スキャナ時ファイル形式変更方法

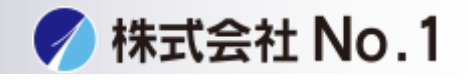

1.「ファックス/イメージ送信」のスキャナータブをタッチしてください。 フォーマットをタッチしてください。

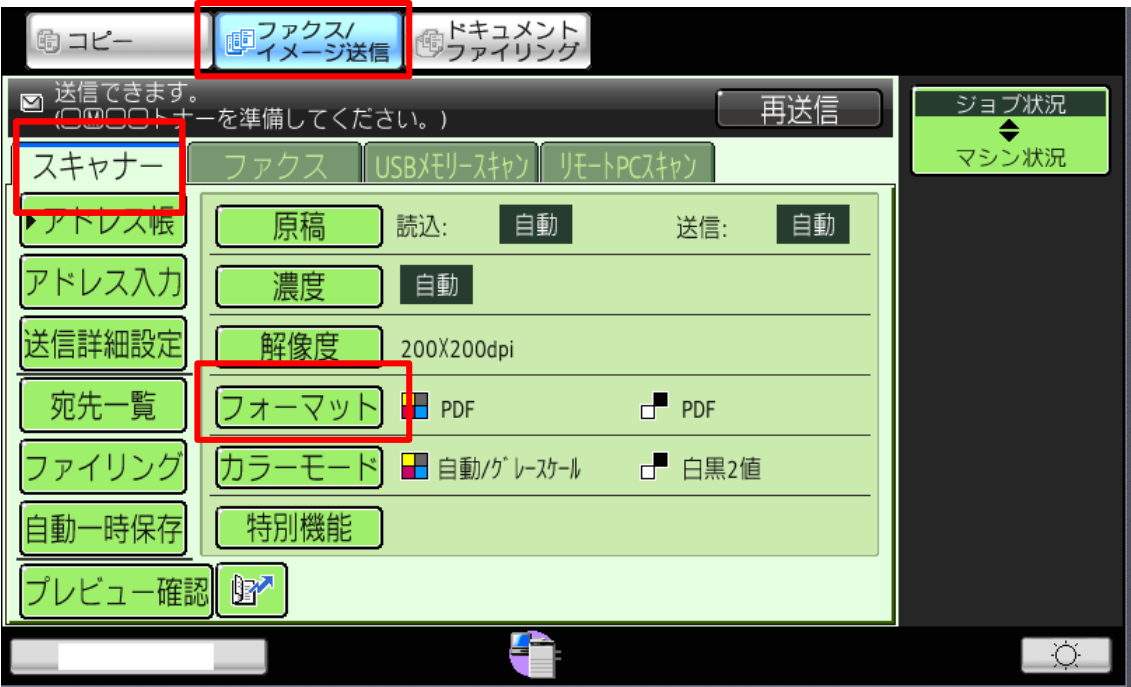

2「ファイルフォーマットを変更するとすべてのスキャナー宛先に適用されます。」 を「OK」で進みます。

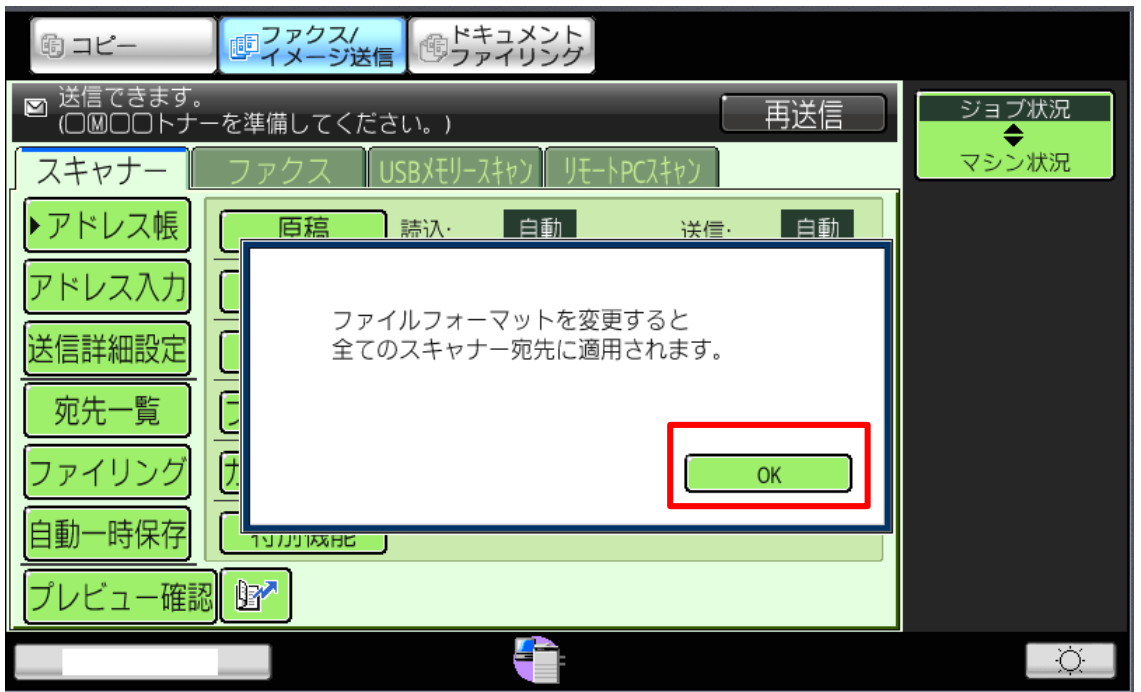

株式会社**No.1** 日本の会社を元気にする一番の力へ。

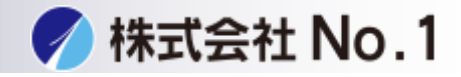

3.下記画面よりファイル形式が変更できます。

JPEGを選択する場合は右のカラーモードを「カラー/グレースケール」に 変更してください。

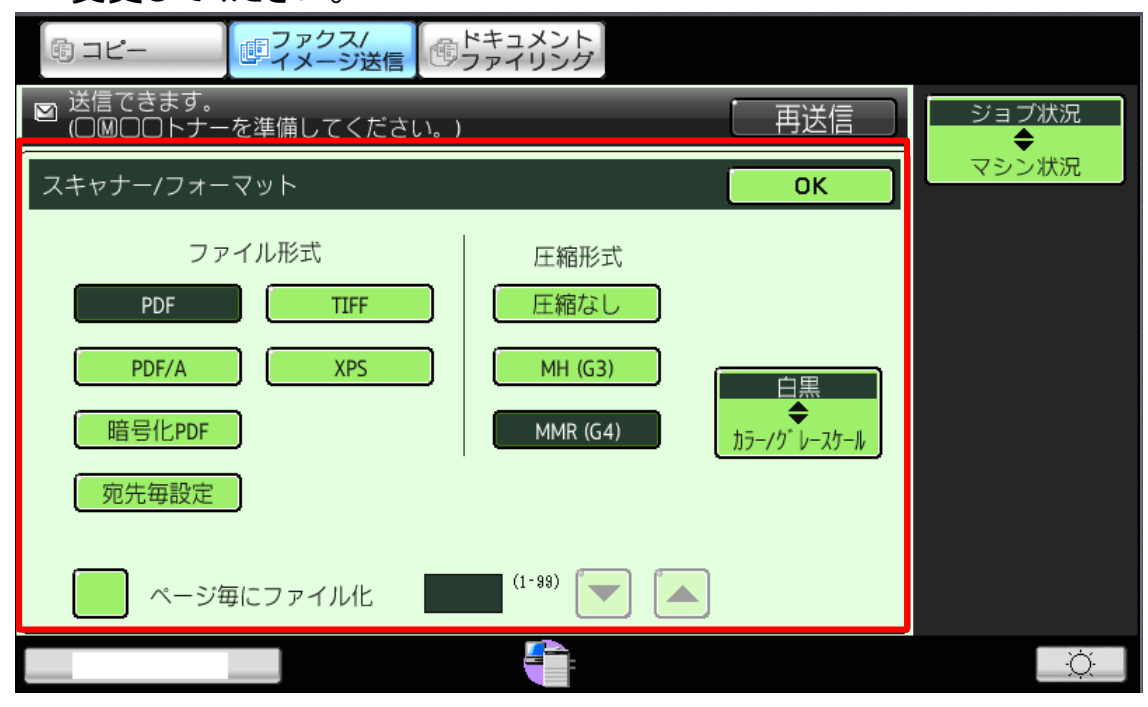

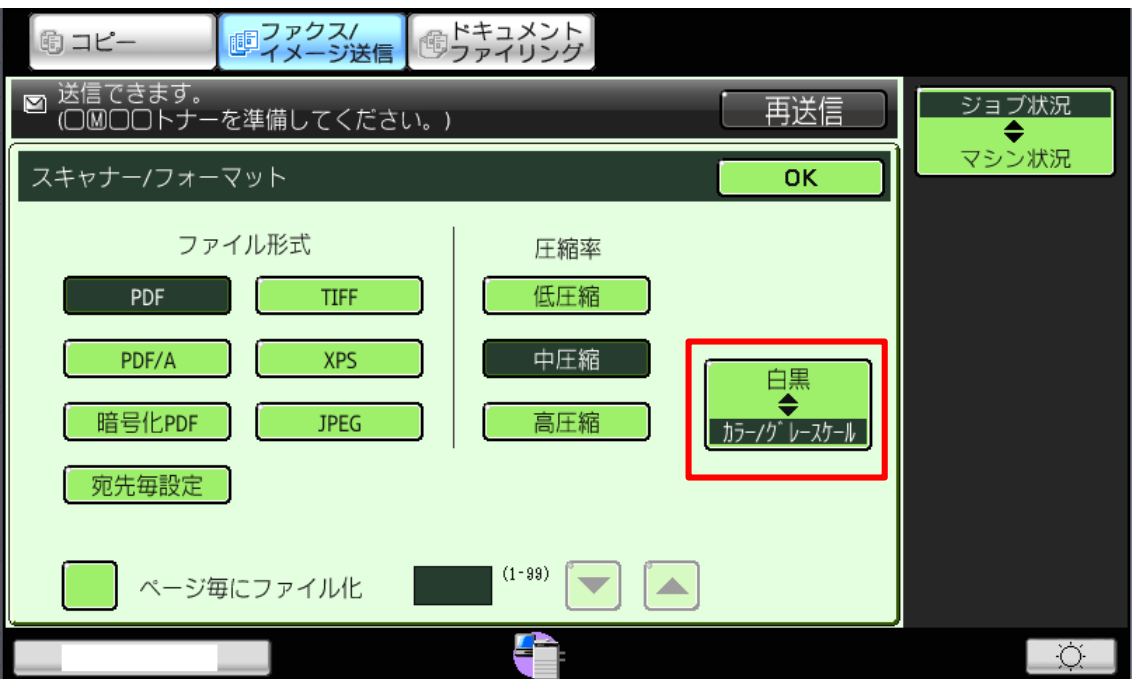

株式会社**No.1** 日本の会社を元気にする一番の力へ。

0120-262-001